# Bouw een veerkrachtige Packet Ring met vier knooppunten door middel van ML-kaart op Cisco ONS 15454

# Inhoud

**[Inleiding](#page-0-0)** [Voorwaarden](#page-0-1) [Vereisten](#page-0-2) [Gebruikte componenten](#page-0-3) **[Conventies](#page-1-0) [Topologie](#page-1-1)** [Creëer een RPR met vier knooppunten](#page-3-0) **[Verificatie](#page-13-0)** [Stap 1](#page-13-1) [Stap 2](#page-13-2) [Stap 3](#page-14-0) [Stap 4](#page-14-1) [Gerelateerde informatie](#page-15-0)

# <span id="page-0-0"></span>**Inleiding**

Dit document beschrijft de configuratie om een veerkrachtige Packet Ring (RPR) met vier knooppunten door Multi-Layer (ML) kaarten te bouwen op Cisco ONS 15454.

# <span id="page-0-1"></span>Voorwaarden

## <span id="page-0-2"></span>Vereisten

Cisco raadt kennis van de volgende onderwerpen aan:

- Cisco ONS 15454 kaart
- Cisco ONS 15454 ML-Series Ethernet-kaarten
- Cisco IOS<sup>®</sup>-software
- Overbrugging en IP-routing

### <span id="page-0-3"></span>Gebruikte componenten

De informatie in dit document is gebaseerd op de volgende software- en hardware-versies:

- Cisco ONS 15454 dat ONS 15454 kaart met instelbare systeemrelease 5.0(2)
- ML (gebundeld als deel van de ONS 15.02 release) waarin Cisco IOS-softwarerelease 12.2 wordt uitgevoerd.

De informatie in dit document is gebaseerd op de apparaten in een specifieke laboratoriumomgeving. Alle apparaten die in dit document worden beschreven, hadden een opgeschoonde (standaard)configuratie. Als uw netwerk live is, moet u de potentiële impact van elke opdracht begrijpen.

### <span id="page-1-0"></span>**Conventies**

Raadpleeg [Cisco Technical Tips Conventions \(Conventies voor technische tips van Cisco\) voor](//www.cisco.com/en/US/tech/tk801/tk36/technologies_tech_note09186a0080121ac5.shtml) [meer informatie over documentconventies.](//www.cisco.com/en/US/tech/tk801/tk36/technologies_tech_note09186a0080121ac5.shtml)

# <span id="page-1-1"></span>**Topologie**

Dit document gebruikt een labo-instelling met vier ONS 15454 knooppunten, namelijk Studio Node 1, Studio Node 2, Studio Node 3 en Studio Node 4 (zie afbeelding 1). Deze vier knooppunten vormen één OC48 Unidirectional Path Switched Ring (UPSR).

N.B.: De rest van dit document verwijst naar deze knooppunten als knooppunt 1, knooppunt 2, knooppunt 3 en knooppunt 4.

### Afbeelding 1 - Topologie

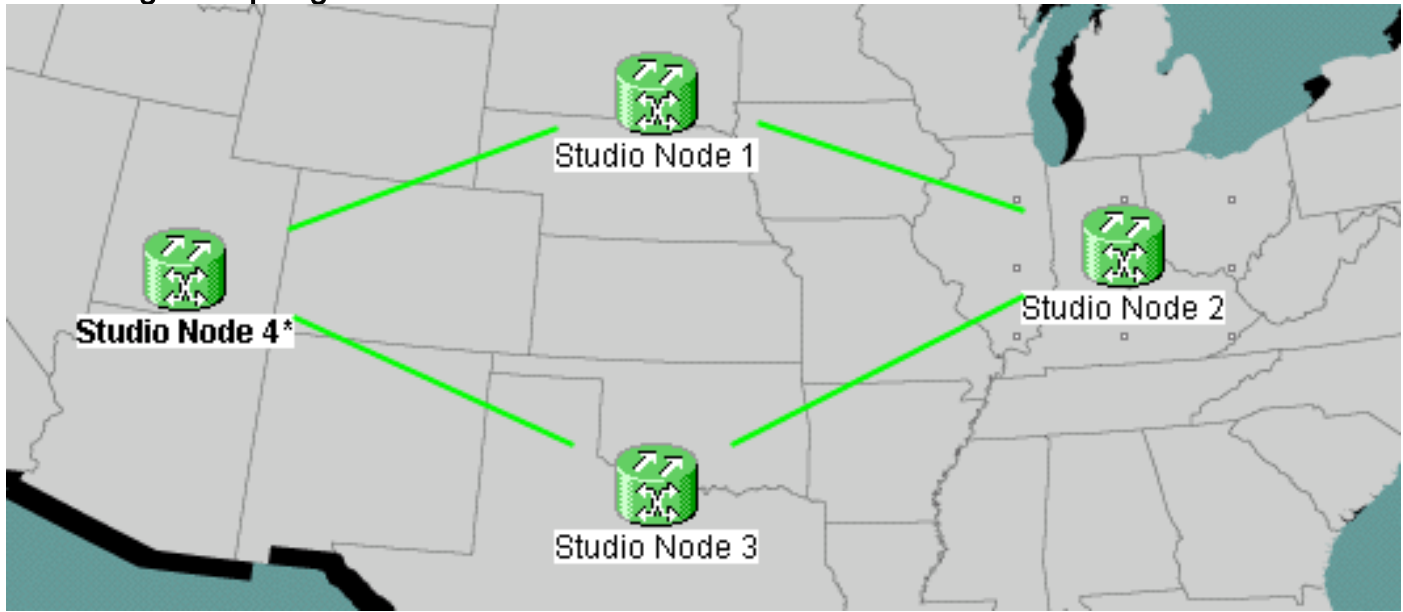

Elk knooppunt heeft een ML 100T-kaart die in sleuf 6 is geïnstalleerd (zie afbeelding 2).

### Afbeelding 2 - Knooppunt: ML 100T-kaart voor sleuven 6

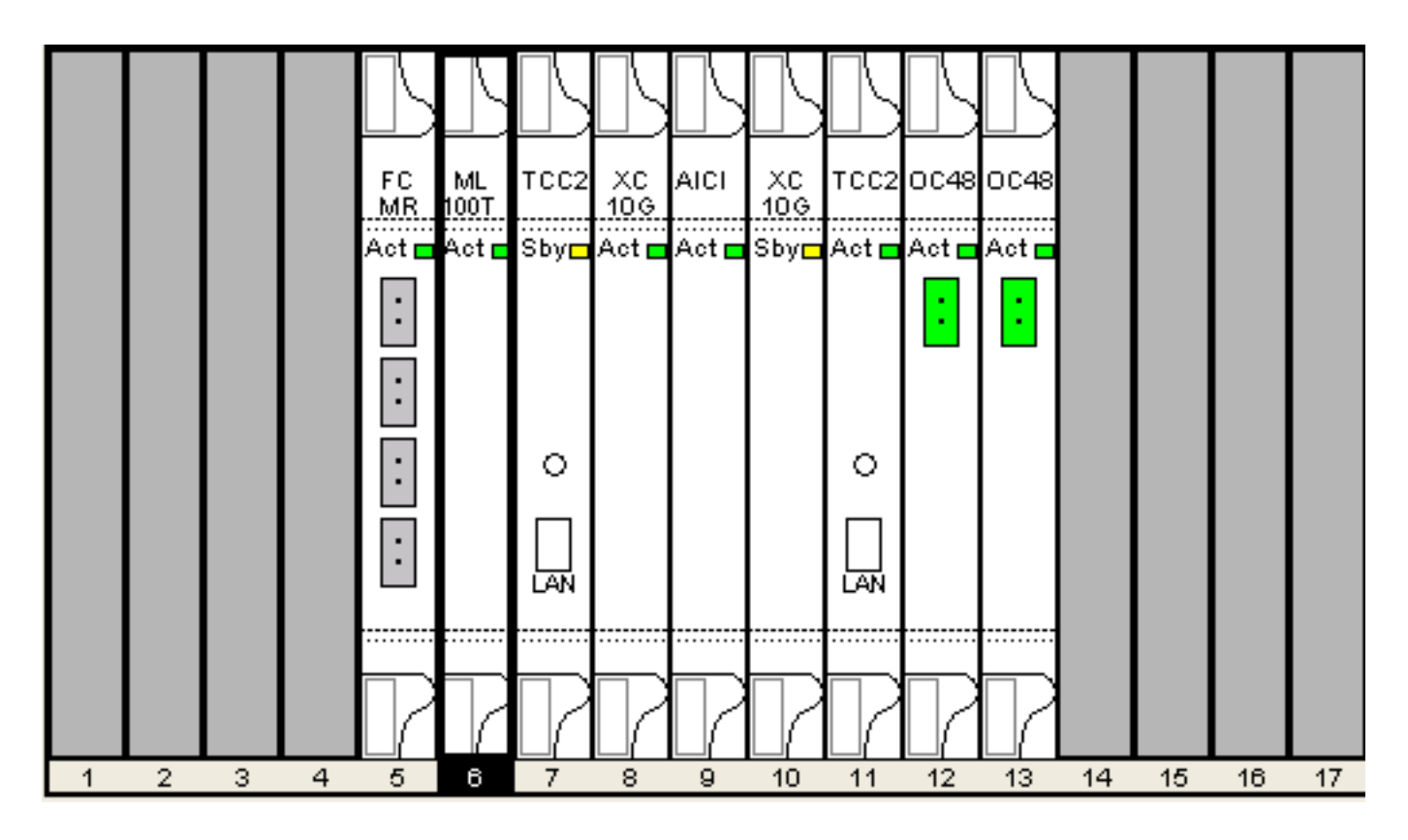

Afbeelding 3 toont de topologie van RPR Ring. De RPR-instellingen zijn gebaseerd op deze topologie.

### Afbeelding 3 - RPR Ring-topologie

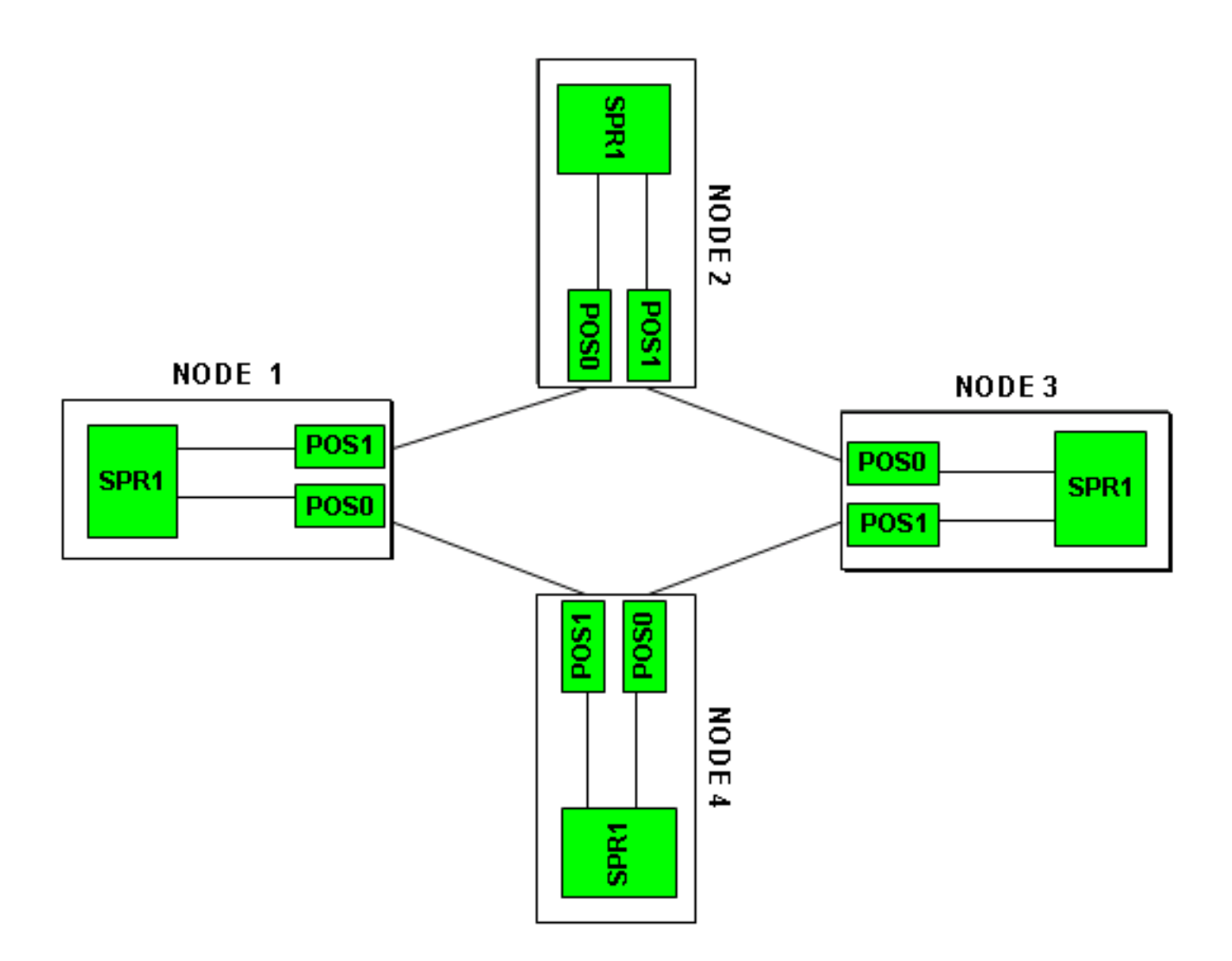

# <span id="page-3-0"></span>Creëer een RPR met vier knooppunten

Voltooi deze stappen om een RPR met vier knooppunten te bouwen:

1. Creëer een circuit tussen POS 1 op knooppunt 1 en POS 0 op knooppunt 2.Voer de volgende stappen uit:Kies Circuit > Maken.Het dialoogvenster Circuit Creation verschijnt:Afbeelding 4 - Circuit Creation

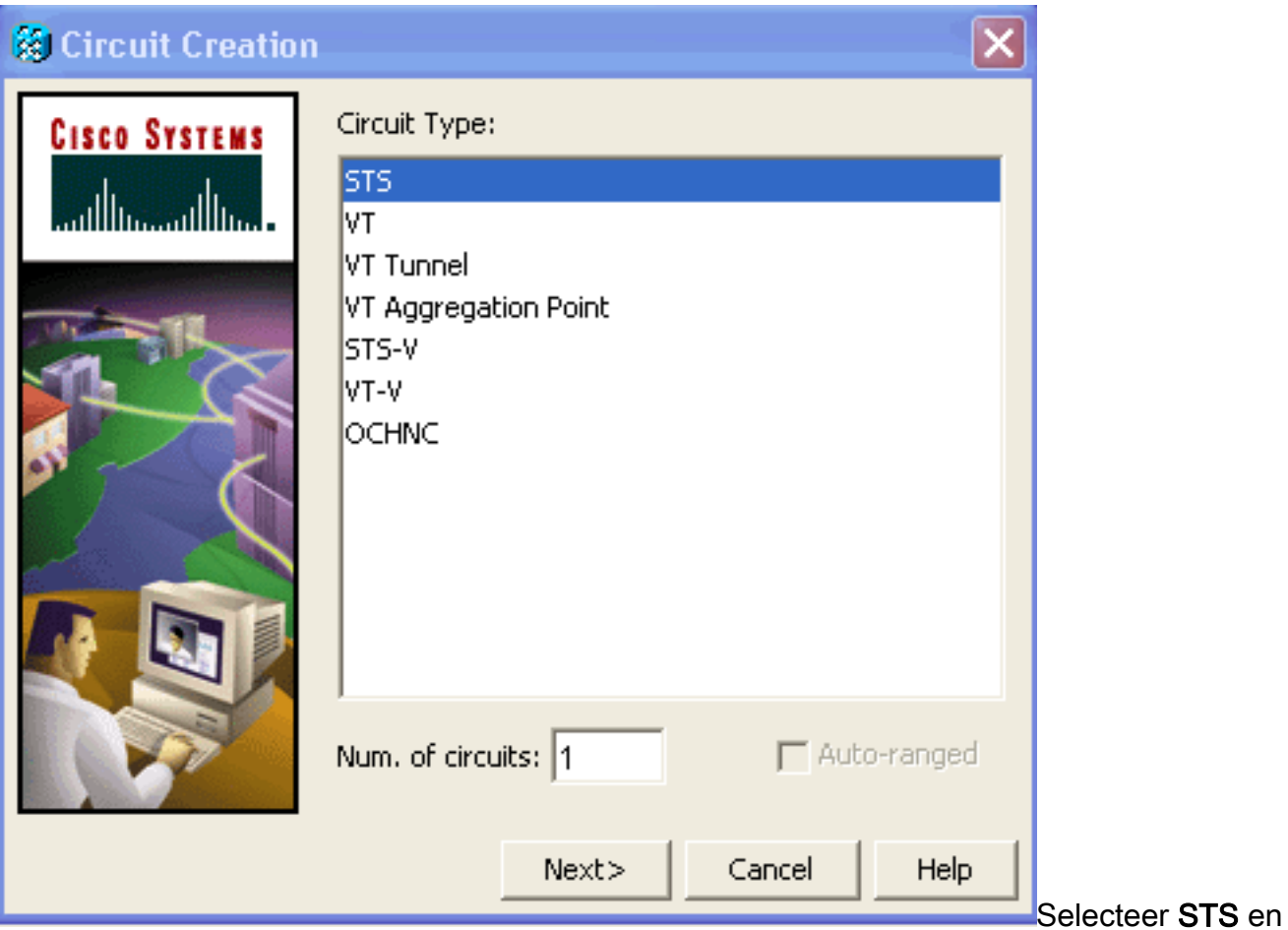

klik op Volgende.Het venster Circuit Attributes verschijnt (zie Afbeelding 5).Typ de stroomnaam in het veld Naam.Afbeelding 5 - Circuit Attribution-venster

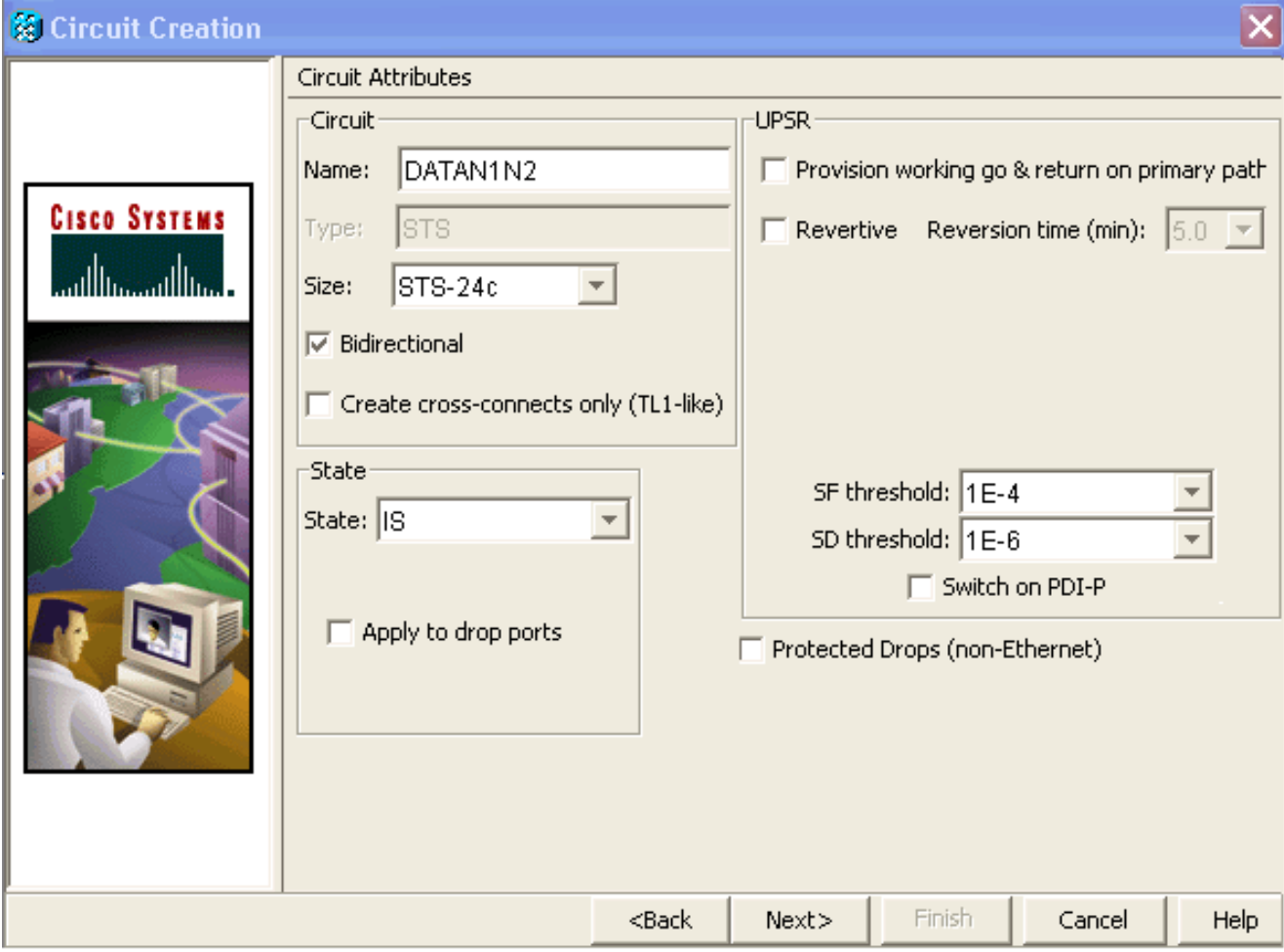

Selecteer de gewenste grootte van het circuit in de lijst Grootte en de gewenste status in de

lijst met Staat. Klik op Volgende. Het bronvenster verschijnt (zie afbeelding 6). Selecteer Studio Node 1 als het bronknooppunt in de lijst met knooppunten.Selecteer 6 (ML100T) in de lijst met sleuven en kies 1 (POS) in de lijst met poorten.Opmerking: Start altijd de ring vanaf pos 0 tot pos 1.Afbeelding 6 - bronvenster

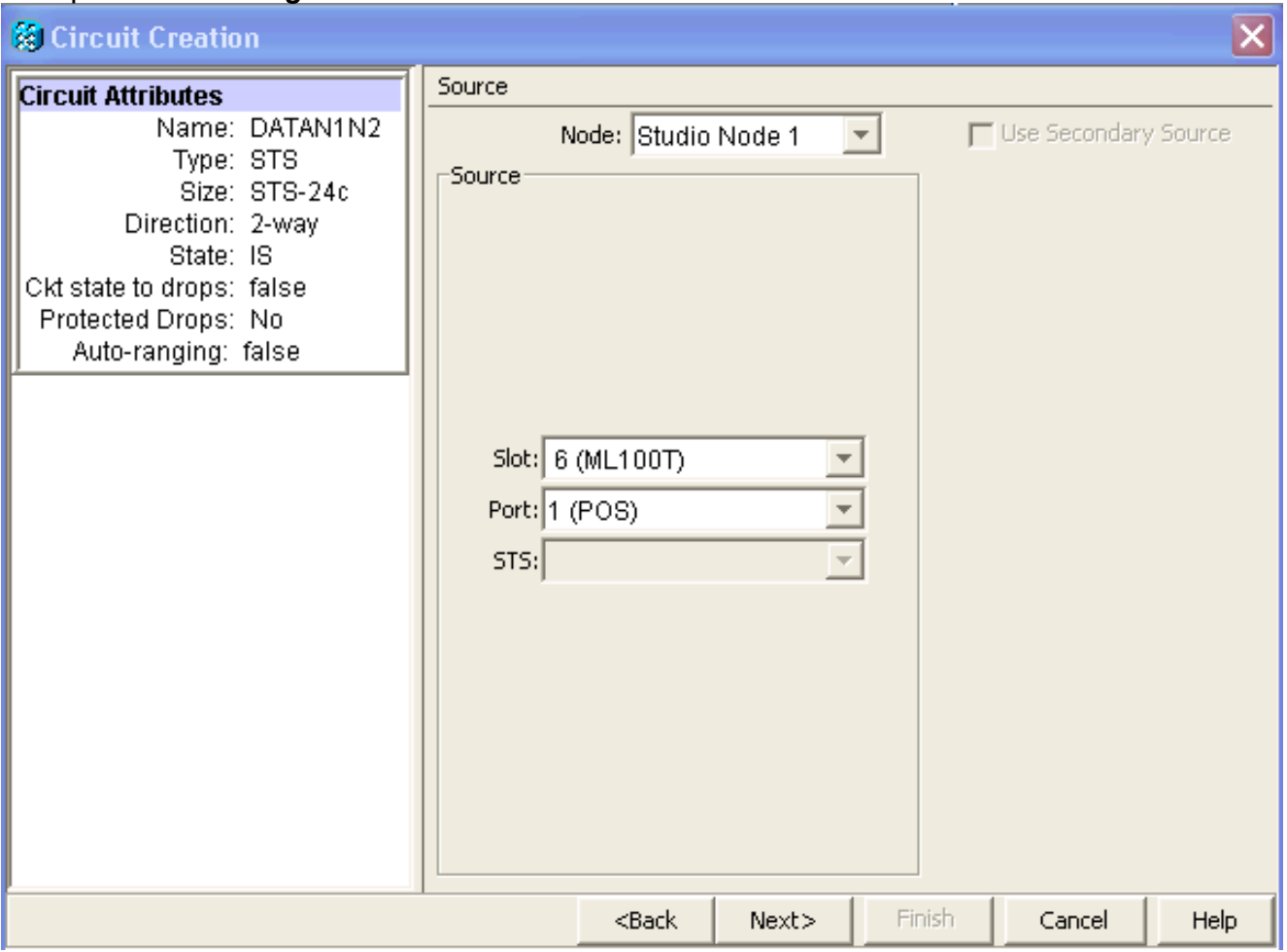

Klik op Volgende.Het Doelvenster verschijnt (zie Afbeelding 7).Selecteer Studio Node 2 als het doelknooppunt in de lijst met knooppunten.Selecteer 6 (ML100T) in de lijst met sleuven en kies 1 (POS) in de lijst met poorten.Afbeelding 7 - Doelvenster

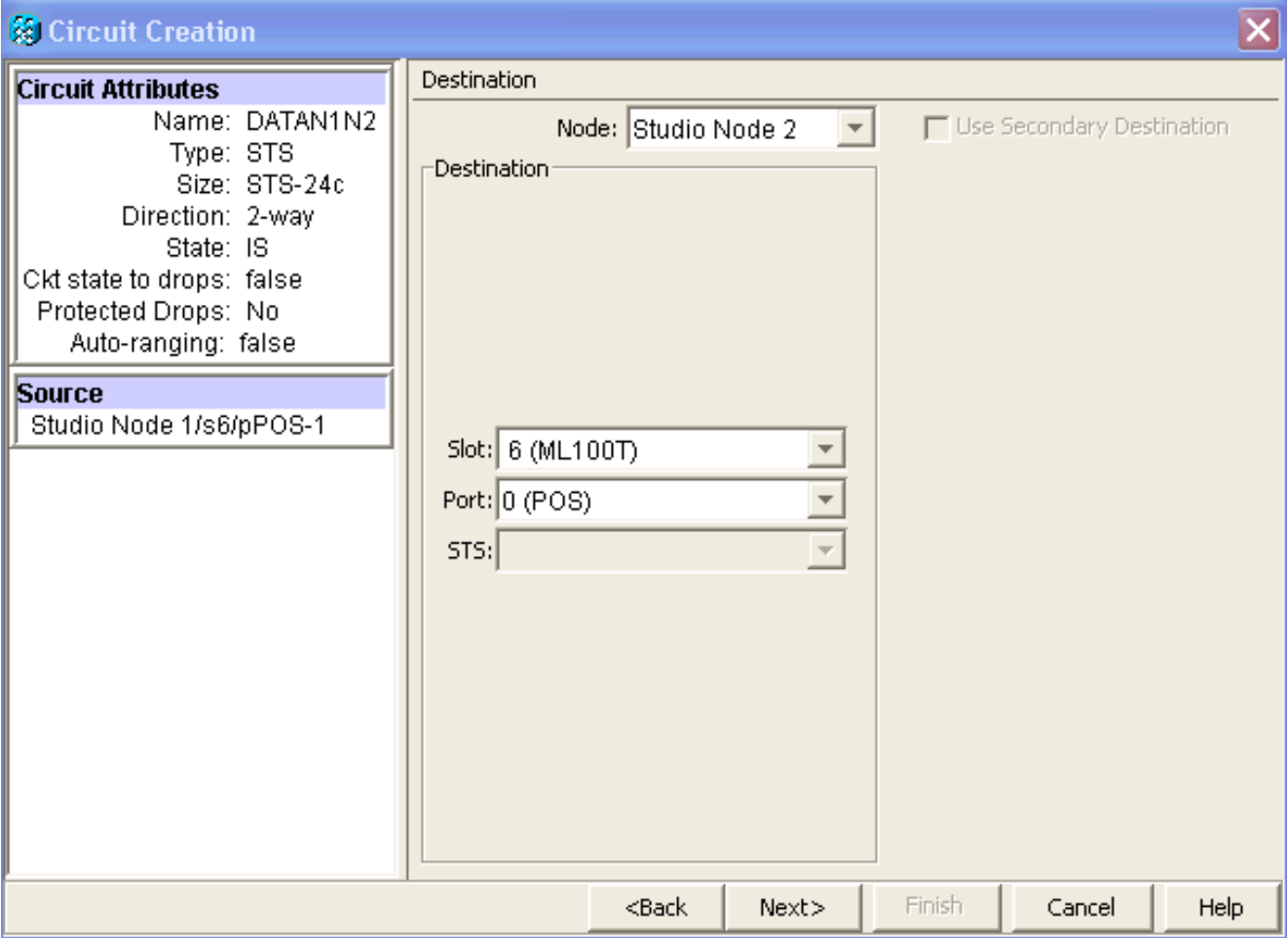

Klik op Volgende.Het venster Circuit Routing Priority verschijnt (zie afbeelding 8).Schakel het aanvinkvakje volledig beveiligd pad uit omdat de beveiliging door de RPR wordt uitgevoerd. U kunt routebeschrijving automatisch controleren of het circuit handmatig routeren. Als u handmatig kiest om te routeren, ga dan naar stap m.Schakel het vakje volledig beveiligd pad uit.Afbeelding 8 - Circuit Routing Priority-venster

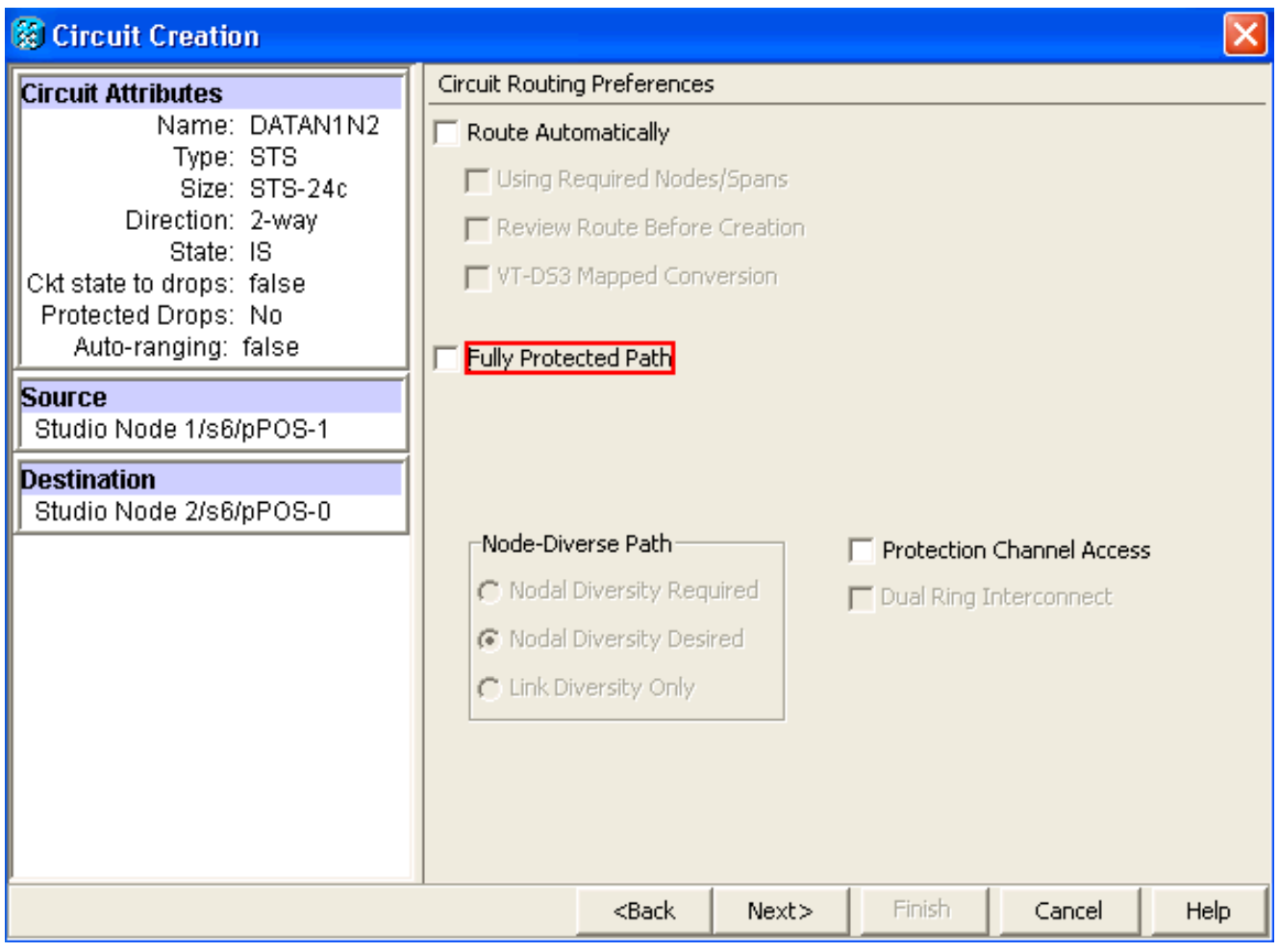

Klik op Volgende.Het venster Route Review/Edith verschijnt (zie afbeelding 9).Selecteer het bronknooppunt en klik op Centrifugeren toevoegen.Klik op Voltooien.De circuitcreatie is voltooid. Afbeelding 9 toont het circuit tussen POS 1 op knooppunt 1 en POS 0 op knooppunt 2.Afbeelding 9 - Circuit tussen POS1 op knooppunt 1 en POS0 op knooppunt 2

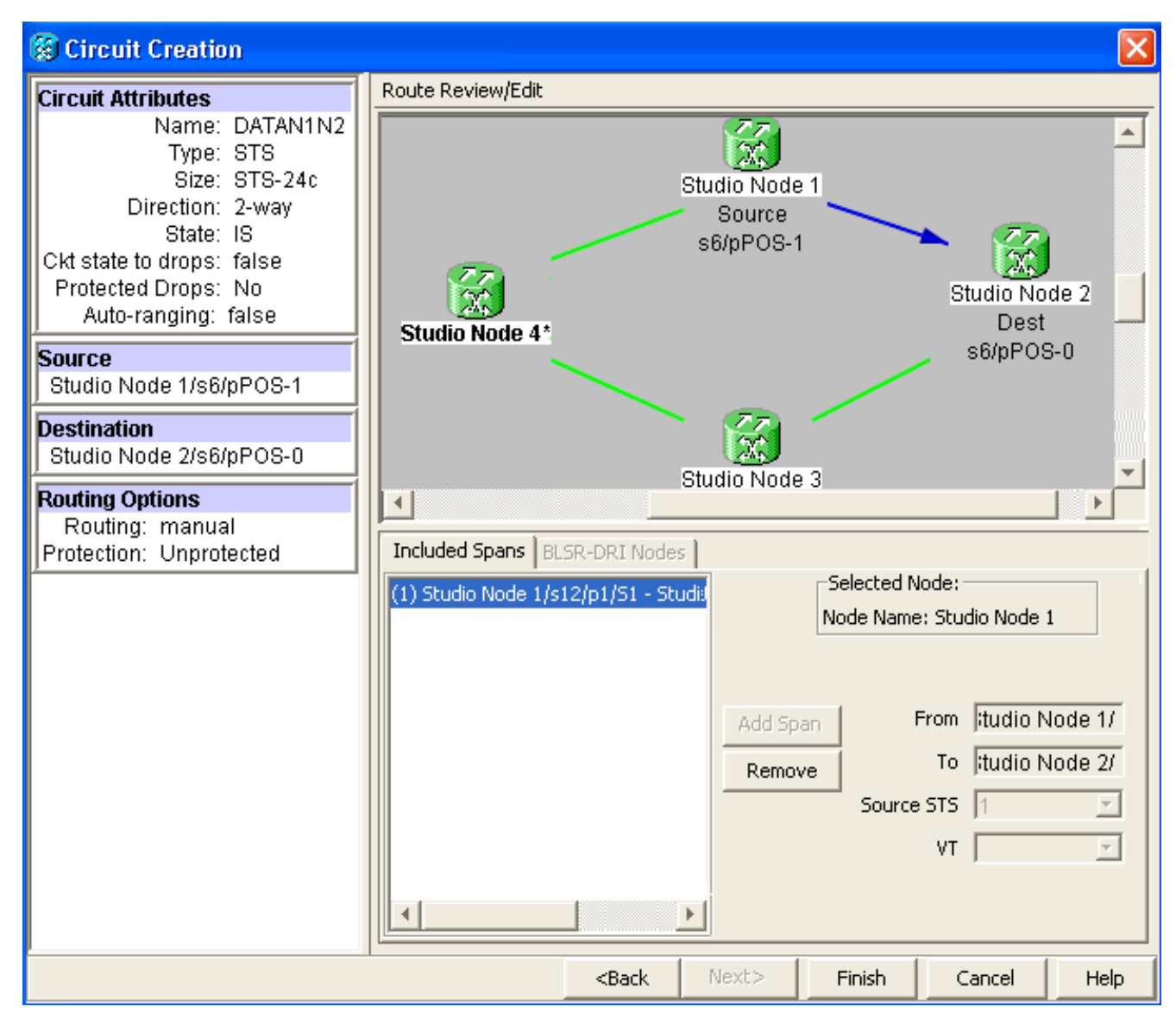

2. Creëer een circuit tussen POS 1 op knooppunt 2 en POS 0 op knooppunt 3.Gebruik dezelfde gedetailleerde procedure die in [Stap 1](#page-3-0) is beschreven. Afbeelding 10 toont het circuit tussen POS 1 op knooppunt 2 en POS 0 op knooppunt 3.Afbeelding 10 - Circuit tussen POS 1 op knooppunt 2 en POS 0 op knooppunt 3

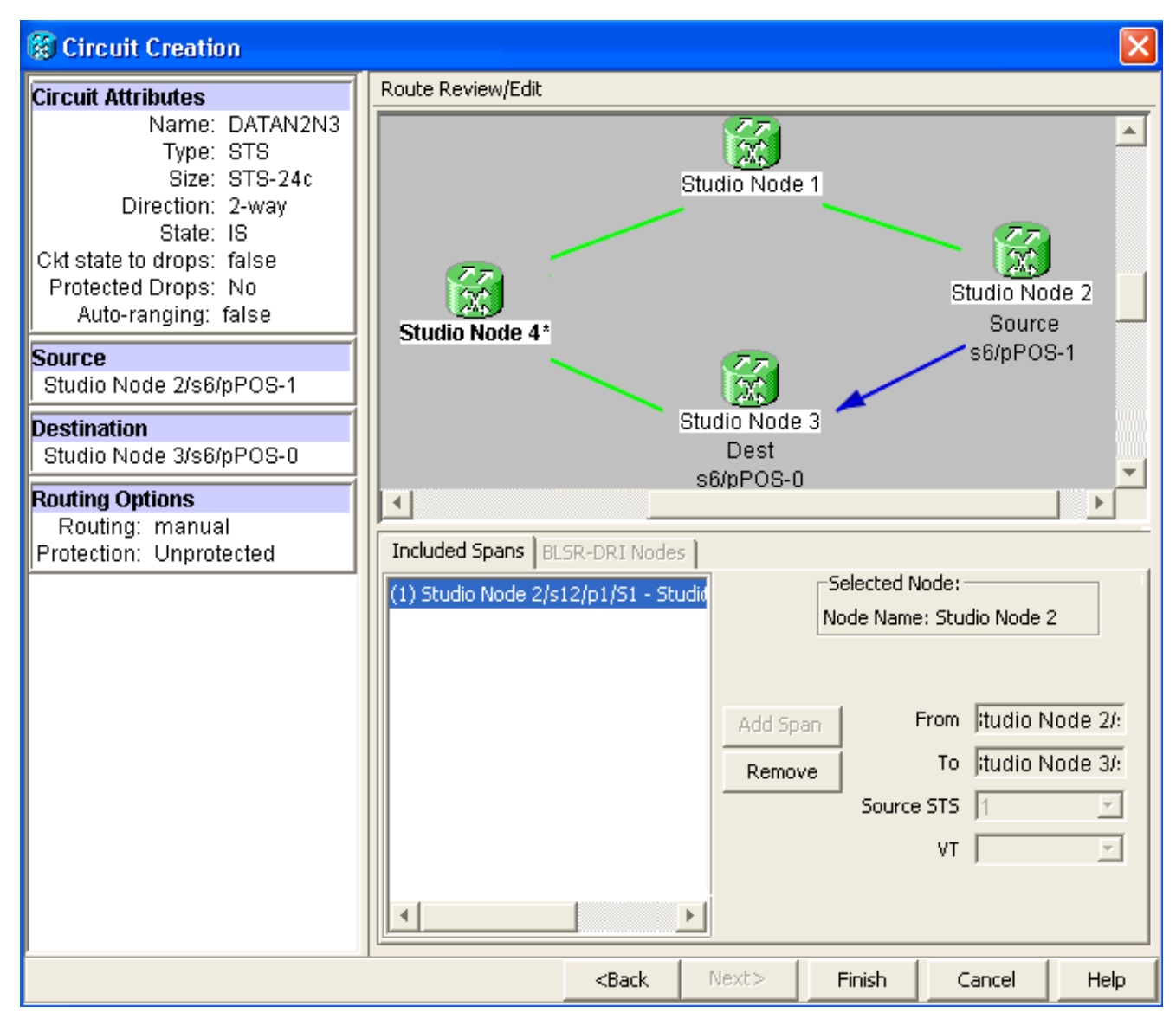

3. Op dezelfde manier kunt u een circuit bouwen tussen POS 1 op knooppunt 3 en POS 0 op knooppunt 4. Gebruik dezelfde gedetailleerde procedure die in [Stap 1](#page-3-0) is beschreven. Afbeelding 11 toont het circuit tussen POS 1 op knooppunt 3 en POS 0 op knooppunt 4.Afbeelding 11 - Circuit tussen POS 1 op knooppunt 3 en POS 0 op knooppunt 4

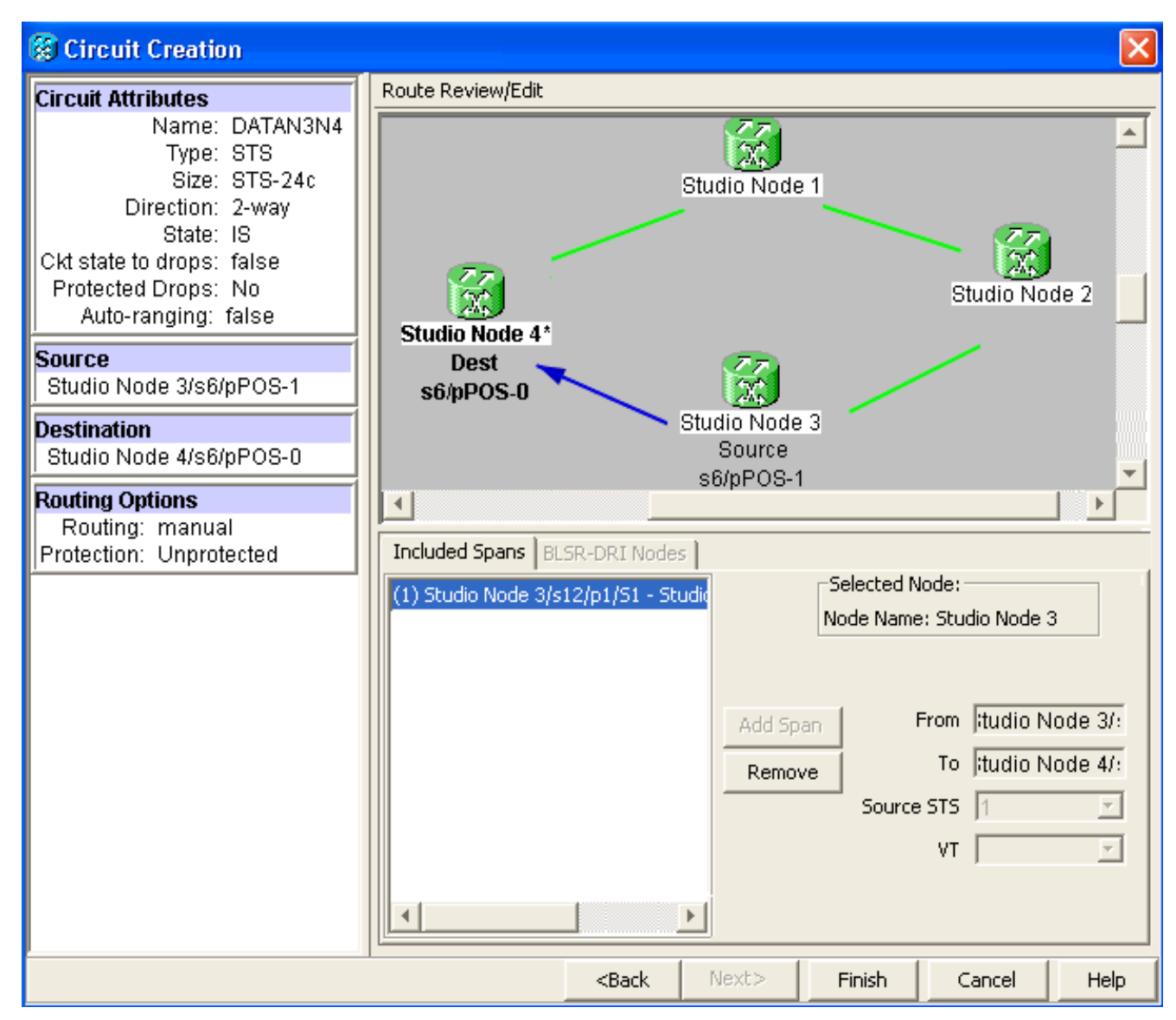

Ten slotte, bouw een circuit tussen POS 1 op knooppunt 4 en POS 0 op knooppunt 4.1. Gebruik dezelfde gedetailleerde procedure die in [Stap 1](#page-3-0) is beschreven. Afbeelding 12 toont het circuit tussen POS 1 op knooppunt 4 en POS 0 op knooppunt 1. Afbeelding 12 - Circuit tussen POS 1 op knooppunt 4 en POS 0 op knooppunt 1

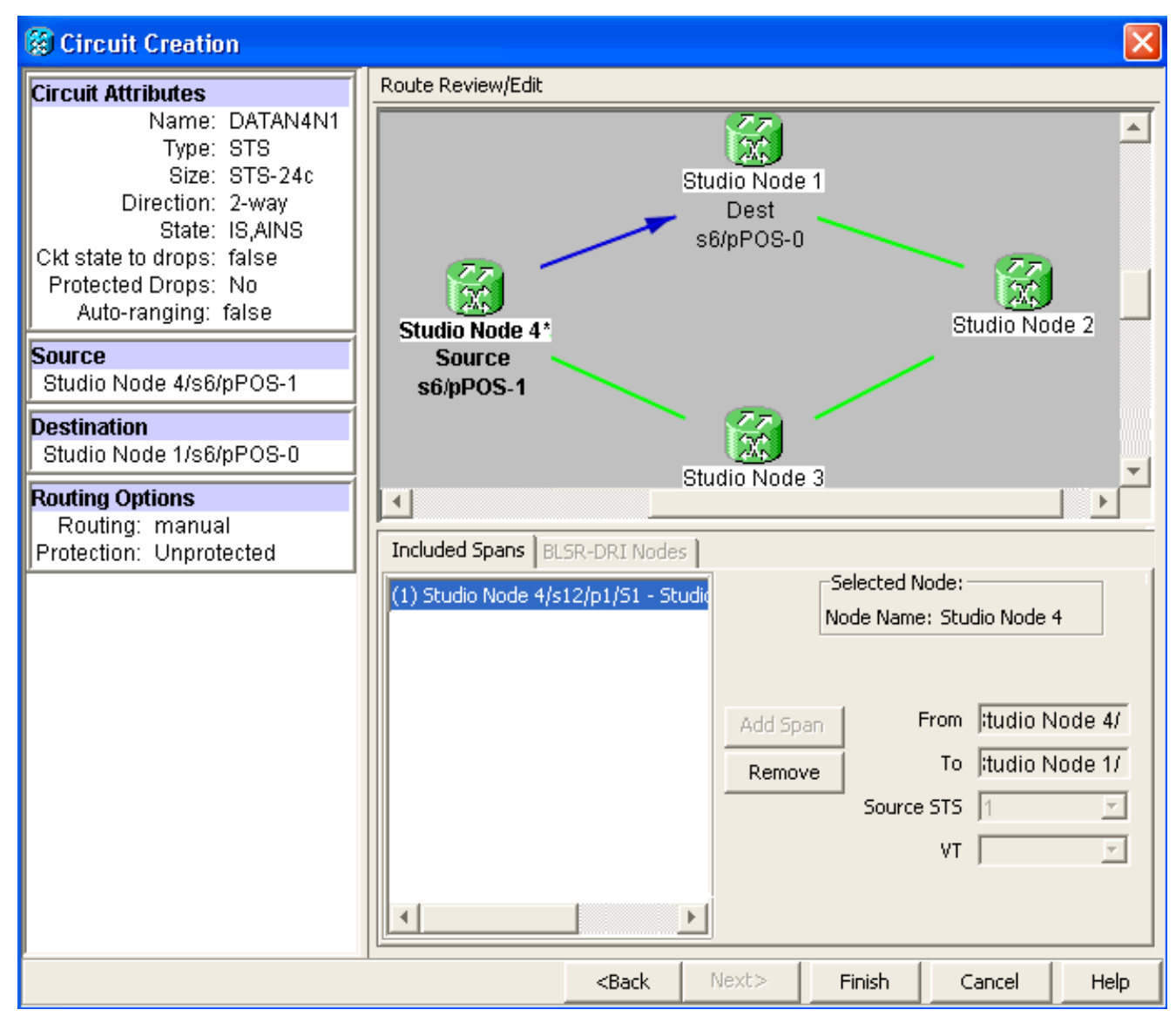

5. Configuratie van ML100T kaart op knooppunt 1.Voer de volgende stappen uit:Zet geïntegreerde overbrugging en routing (IRB) aan.

```
bridge irb
```
Configureer de SRP-interface:

```
interface SPR1
  ip address 10.1.1.1 255.0.0.0
  carrier-delay msec 50
 no keepalive
  spr station-id 1
  spr wrap delayed
  hold-queue 150 in
Interface POS0 configureren
interface POS0
  no ip address
  carrier-delay msec 50
  spr-intf-id 1
```

```
 crc 32
```
Interface POS1 configureren

```
!
interface POS1
 no ip address
 spr-intf-id 1
  crc 32
!
```
6. Configuratie van ML100T kaart op knooppunt 2.Voer de volgende stappen uit:Zet

#### geïntegreerde overbrugging en routing (IRB) aan.

bridge irb

#### Configureer de SRP-interface:

```
interface SPR1
 ip address 10.1.1.2 255.0.0.0
 carrier-delay msec 50
 no keepalive
 spr station-id 2
 spr wrap delayed
 hold-queue 150 in
```
#### Interface POS0 configureren

```
interface POS0
 no ip address
 carrier-delay msec 50
 spr-intf-id 1
 crc 32
Interface POS1 configureren
!
interface POS1
 no ip address
 spr-intf-id 1
 crc 32
!
```
7. Configuratie van ML100T kaart op knooppunt 3.Voer de volgende stappen uit:Zet geïntegreerde overbrugging en routing (IRB) aan.

bridge irb

Configureer de SRP-interface:

```
interface SPR1
  ip address 10.1.1.3 255.0.0.0
 carrier-delay msec 50
 no keepalive
 spr station-id 3
 spr wrap delayed
 hold-queue 150 in
Interface POS0 configureren
interface POS0
```

```
 no ip address
 carrier-delay msec 50
 spr-intf-id 1
 crc 32
```
Interface POS1 configureren

```
!
interface POS1
 no ip address
 spr-intf-id 1
 crc 32
!
```
8. Configuratie van ML100T kaart op knooppunt 4.Voer de volgende stappen uit:Zet geïntegreerde overbrugging en routing (IRB) aan.

```
bridge irb
```
#### Configureer de SRP-interface:

```
interface SPR1
 ip address 10.1.1.4 255.0.0.0
  carrier-delay msec 50
 no keepalive
 spr station-id 4
  spr wrap delayed
 hold-queue 150 in
```
Interface POS0 configureren

```
interface POS0
 no ip address
 carrier-delay msec 50
 spr-intf-id 1
 crc 32
Interface POS1 configureren
!
interface POS1
 no ip address
 spr-intf-id 1
 crc 32
!
```
## <span id="page-13-0"></span>**Verificatie**

Om de configuratie te controleren, moet u elk knooppunt uit elk ander knooppunt typen. Deze sectie verschaft een stap-voor-stap verificatieprocedure om te verzekeren dat de configuratie juist is.

### <span id="page-13-1"></span>Stap 1

Voer de volgende stappen uit:

```
1. Knoop 2, knooppunt 3 en knooppunt 4 van knooppunt 1:
 Node_1_Slot_6#ping 10.1.1.2
  Type escape sequence to abort.
  Sending 5, 100-byte ICMP Echos to 10.1.1.2, timeout is 2 seconds:
  !!!!!
  Success rate is 100 percent (5/5), round-trip min/avg/max = 4/11/32 ms
 Node_1_Slot_6#ping 10.1.1.3
 Type escape sequence to abort.
 Sending 5, 100-byte ICMP Echos to 10.1.1.3, timeout is 2 seconds:
 !!!!!
 Success rate is 100 percent (5/5), round-trip min/avg/max = 4/8/24 ms
 Node_1_Slot_6#ping 10.1.1.4
  Type escape sequence to abort.
  Sending 5, 100-byte ICMP Echos to 10.1.1.4, timeout is 2 seconds:
  !!!!!
  Success rate is 100 percent (5/5), round-trip min/avg/max = 4/5/8 ms
2. Geef de show cdp buurbevel uit.
 Node_1_Slot_6#show cdp neighbor
  Capability Codes: R - Router, T - Trans Bridge, B - Source Route Bridge
                 S - Switch, H - Host, I - IGMP, r - Repeater, P - Phone
 Device ID Local Intrfce Holdtme Capability Platform Port ID
 Node_4_Slot_6 SPR1 137 R ONS-ML100TSPR1
 Node_3_Slot_6 SPR1 162 R T ONS-ML100TSPR1
 Node_2_Slot_6 SPR1 128 R ONS-ML100TSPR1
```
### <span id="page-13-2"></span>Stap 2

Voltooi vervolgens de volgende stappen:

1. Van knooppunt 2, ping knooppunt 1, knooppunt 3 en knooppunt 4.

```
Node_2_Slot_6#ping 10.1.1.1
  Type escape sequence to abort.
  Sending 5, 100-byte ICMP Echos to 10.1.1.1, timeout is 2 seconds:
  !!!!!
  Success rate is 100 percent (5/5), round-trip min/avg/max = 4/6/12 ms
  Node_2_Slot_6#ping 10.1.1.3
  Type escape sequence to abort.
  Sending 5, 100-byte ICMP Echos to 10.1.1.3, timeout is 2 seconds:
  !!!!!
  Success rate is 100 percent (5/5), round-trip min/avg/max = 4/4/8 ms
  Node_2_Slot_6#ping 10.1.1.4
  Type escape sequence to abort.
  Sending 5, 100-byte ICMP Echos to 10.1.1.4, timeout is 2 seconds:
  !!!!!
  Success rate is 100 percent (5/5), round-trip min/avg/max = 4/4/8 ms
2. Geef de show cdp buurbevel uit.
  Node_2_Slot_6#show cdp neighbor
  Capability Codes: R - Router, T - Trans Bridge, B - Source Route Bridge
                    S - Switch, H - Host, I - IGMP, r - Repeater, P - Phone
  Device ID Local Intrfce Holdtme Capability Platform Port ID
```
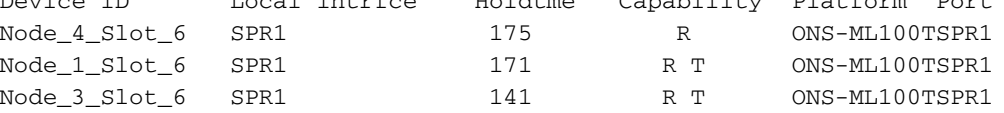

### <span id="page-14-0"></span>Stap 3

Voer de volgende stappen uit:

1. Van knooppunt 3, ping knooppunt 1, knooppunt 2 en knooppunt 4. Node\_3\_Slot\_6#**ping 10.1.1.1**

```
Type escape sequence to abort.
Sending 5, 100-byte ICMP Echos to 10.1.1.1, timeout is 2 seconds:
!!!!!
Success rate is 100 percent (5/5), round-trip min/avg/max = 4/8/12 ms
Node_3_Slot_6#ping 10.1.1.2
Type escape sequence to abort.
Sending 5, 100-byte ICMP Echos to 10.1.1.2, timeout is 2 seconds:
!!!!!
Success rate is 100 percent (5/5), round-trip min/avg/max = 4/5/12 ms
Node_3_Slot_6#ping 10.1.1.4
Type escape sequence to abort.
```
Sending 5, 100-byte ICMP Echos to 10.1.1.4, timeout is 2 seconds: !!!!! Success rate is 80 percent  $(4/5)$ , round-trip min/avg/max =  $4/5/8$  ms

#### 2. Geef de show cdp buurbevel uit.

```
Node_3_Slot_6#show cdp neighbor
Capability Codes: R - Router, T - Trans Bridge, B - Source Route Bridge
              S - Switch, H - Host, I - IGMP, r - Repeater, P - Phone
Device ID Local Intrfce Holdtme Capability Platform Port ID
Node_4_Slot_6 SPR1 170 R ONS-ML100TSPR1
Node_1_Slot_6 SPR1 166 R T ONS-ML100TSPR1
Node_2_Slot_6 SPR1 161 R ONS-ML100TSPR1
```
<span id="page-14-1"></span>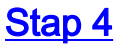

#### Voltooi ten slotte de volgende stappen:

1. Van knooppunt 4, pingelt u knooppunt 1, knooppunt 2 en knooppunt 3. Node\_4\_Slot\_6#**ping 10.1.1.1**

Type escape sequence to abort. Sending 5, 100-byte ICMP Echos to 10.1.1.1, timeout is 2 seconds: !!!!! Success rate is 100 percent  $(5/5)$ , round-trip min/avg/max =  $4/6/12$  ms Node\_4\_Slot\_6#**ping 10.1.1.2** Type escape sequence to abort. Sending 5, 100-byte ICMP Echos to 10.1.1.2, timeout is 2 seconds: !!!!! Success rate is 100 percent  $(5/5)$ , round-trip min/avg/max =  $4/5/8$  ms Node\_4\_Slot\_6#**ping 10.1.1.3** Type escape sequence to abort. Sending 5, 100-byte ICMP Echos to 10.1.1.3, timeout is 2 seconds: !!!!! Success rate is 100 percent  $(5/5)$ , round-trip min/avg/max =  $4/6/12$  ms

#### 2. Geef de show cdp buurbevel uit.

Node\_4\_Slot\_6#show cdp neighbor

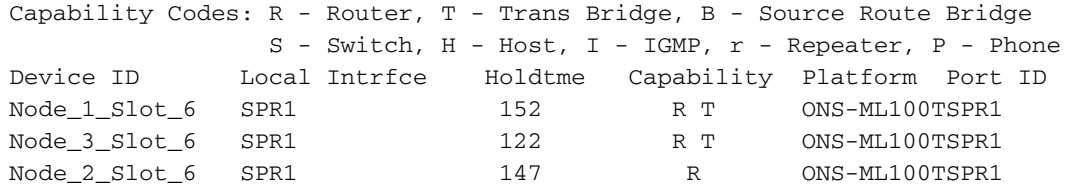

## <span id="page-15-0"></span>Gerelateerde informatie

• [Technische ondersteuning en documentatie – Cisco Systems](//www.cisco.com/cisco/web/support/index.html?referring_site=bodynav)